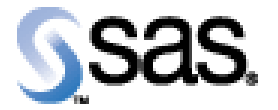

*SAS® Clinical Data Standards Toolkit, Version 1.2 Installation Qualification SAS 9.1.3 Windows*

# **Contents**

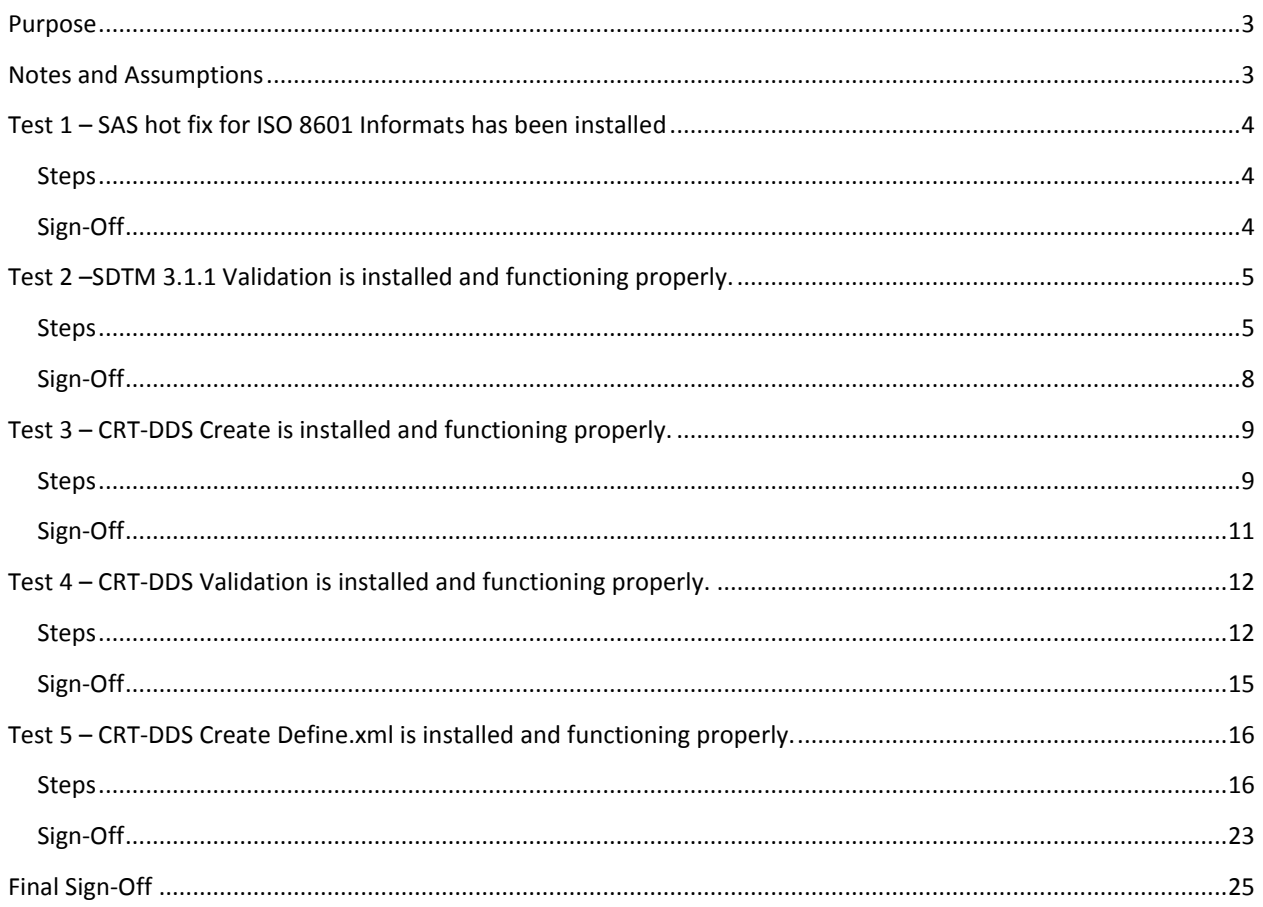

### <span id="page-2-0"></span>**Purpose**

This documents how to verify that a SAS Clinical Standards Toolkit 1.2 has been installed correctly and is functioning properly.

The installation will be tested by running a series of SAS programs. These tests must be run in the sequence presented.

This is applicable to installations on both SAS 9.1.3 and SAS 9.2. Any differences will be noted within this document.

## <span id="page-2-1"></span>**Notes and Assumptions**

- The SAS System itself is assumed to be installed and functioning correctly. The SAS System is not being tested here.
- The person running these tests is familiar with how to run SAS programs. This includes being able to edit, submit, review the SAS log, review the contents of SAS datasets and non-SAS files.
- All links within this document are to the default Microsoft Windows locations.
- Within this document
	- o **[!SASINSTALL](file:///C:\Program%20Files\SAS)** is used to denote the SAS Installation Folder. This is the folder into which all SAS product are installed. The default value of !SASINSTALL for SAS 9.1.3 and SAS 9.2 for Microsoft Windows is [C:\Program Files\SAS.](file:///C:\Program%20Files\SAS)
	- o **!SASROOT** is used to denote the root folder for the SAS System installation. The default value of !SASROOT for SAS 9.1.3 for Windows is [C:\Program Files\SAS\SAS 9.1.](file:///C:\Program%20Files\SAS\SAS%209.1)
	- o The default value of !SASROOT for SAS 9.2 for Windows is [C:\Program Files\SAS\SASFoundation\9.2](file:///C:\Program%20Files\SAS\SASFoundation\9.2)
	- o !SASWORK is used to denote the SAS work folder. Some tests will require you to interactively locate the !SASWORK folder. The full path for the !SASWORK folder can be found by issuing the SAS command: LIBNAME WORK LIST;

## <span id="page-3-0"></span>**Test 1 – SAS hot fix for ISO 8601 Informats has been installed**

If you have downloaded SAS Clinical Data Standards Toolkit 1.2 from the SAS hot-fix site, you should verify that the SAS hot fix for the ISO 8601 SAS Informats has installed.

NOTE: This step is not necessary if you are running SAS Version 9.2.

#### <span id="page-3-1"></span>**Steps**

 $\Box$  1. Verify that this hot fix has been installed following the standard SAS System hot fix installation practices. Refer to the product documentation to identify which hot fix is required.

Additional information about hot fixes can be located at <http://ftp.sas.com/techsup/download/hotfix/hotfix.html>

## <span id="page-3-2"></span>**Sign-Off**

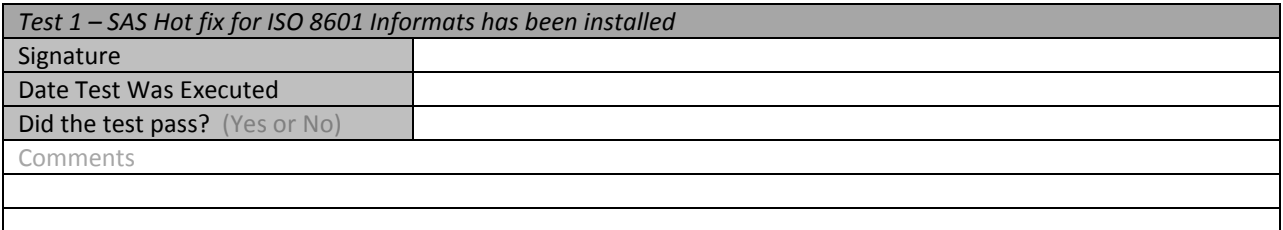

# <span id="page-4-0"></span>**Test 2 –SDTM 3.1.1 Validation is installed and functioning properly.**

This test will run the sample program that ships as part of the SDTM 3.1.1 standard. If this program runs successfully and produces the expected results, then the SDTM 3.1.1 standard is correctly installed and functioning properly.

### <span id="page-4-1"></span>**Steps**

 $\Box$  1. Submit the SDTM 3.1.1 validation sample program for the version of SAS you are using

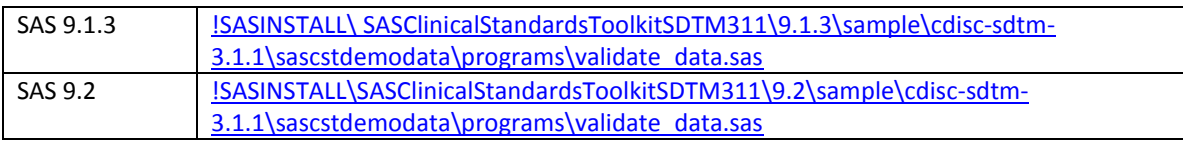

The sample program will generate a SAS Log and two output SAS datasets.

- □ 2. Review the SAS Log for errors.
	- a. The log must not contain any errors.
	- b. The log may contain some minor warnings such as type conversions.

#### $\Box$  3. Review the Results Dataset for errors. This dataset is located here

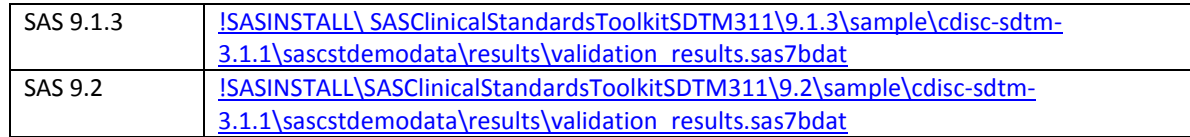

The validation\_results dataset should be consistent with the following table. The validation\_results dataset will contain additional columns, but checking these is sufficient.

4. **SAS 9.1.3** After reviewing the table below, close the SAS session.

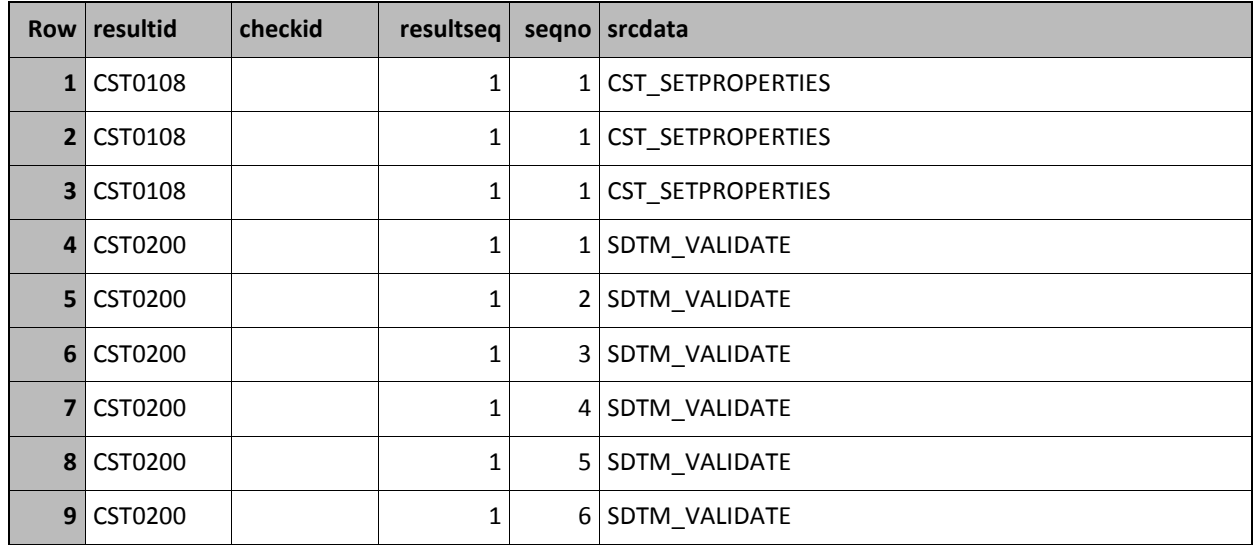

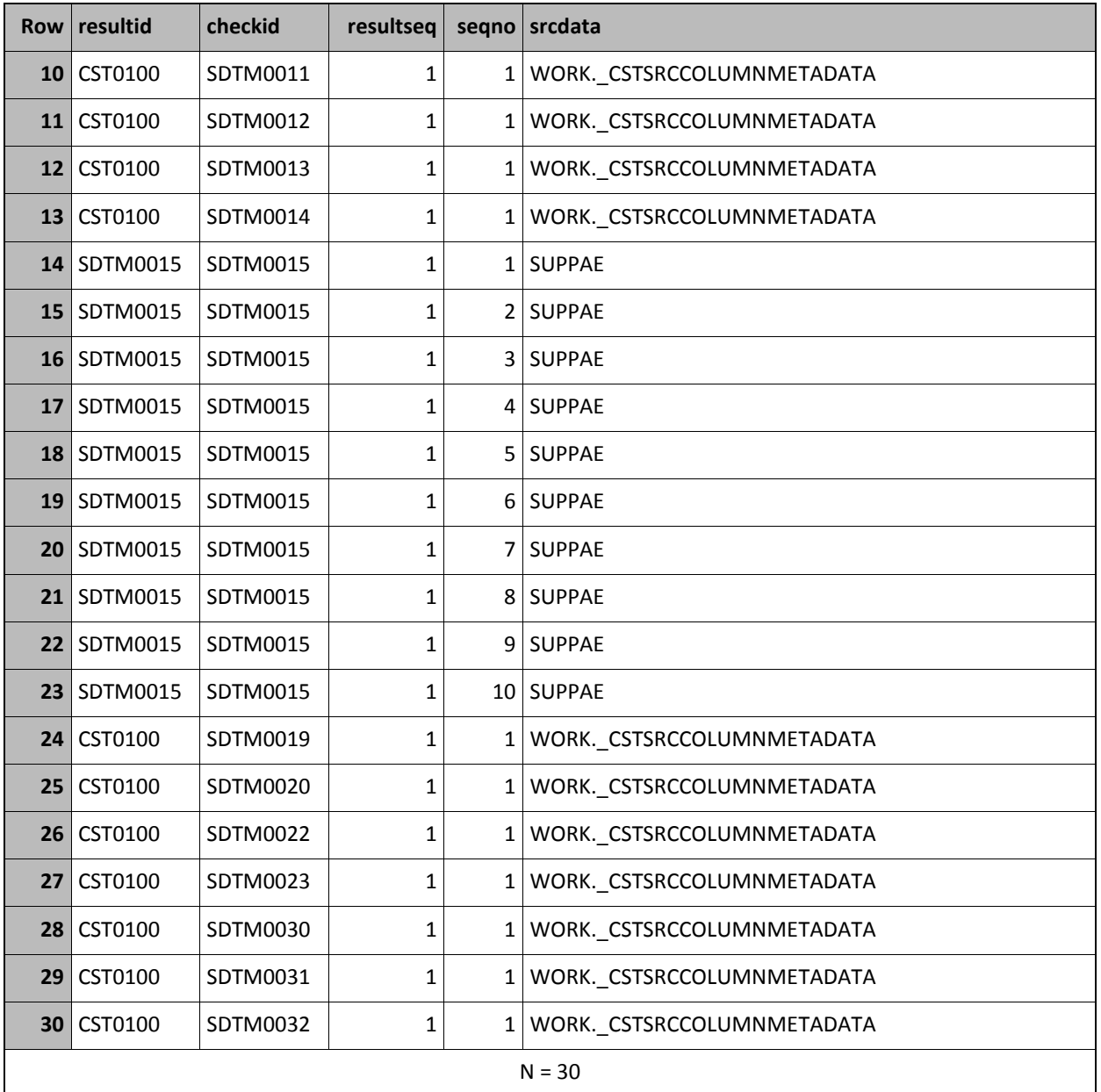

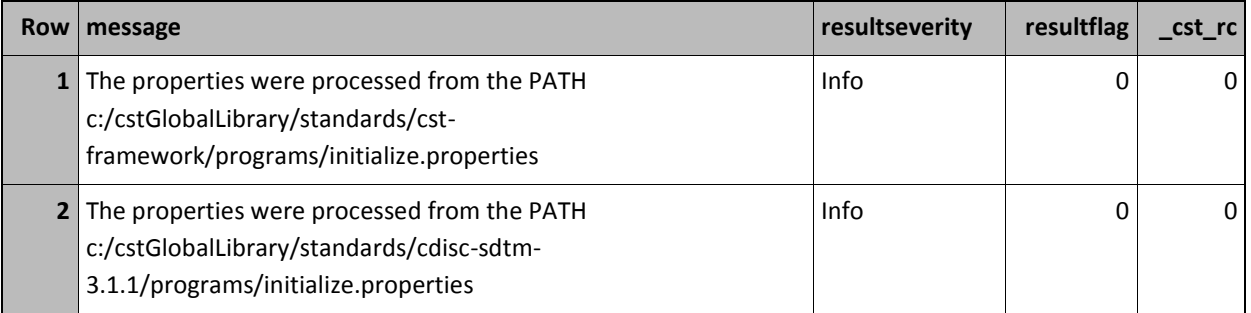

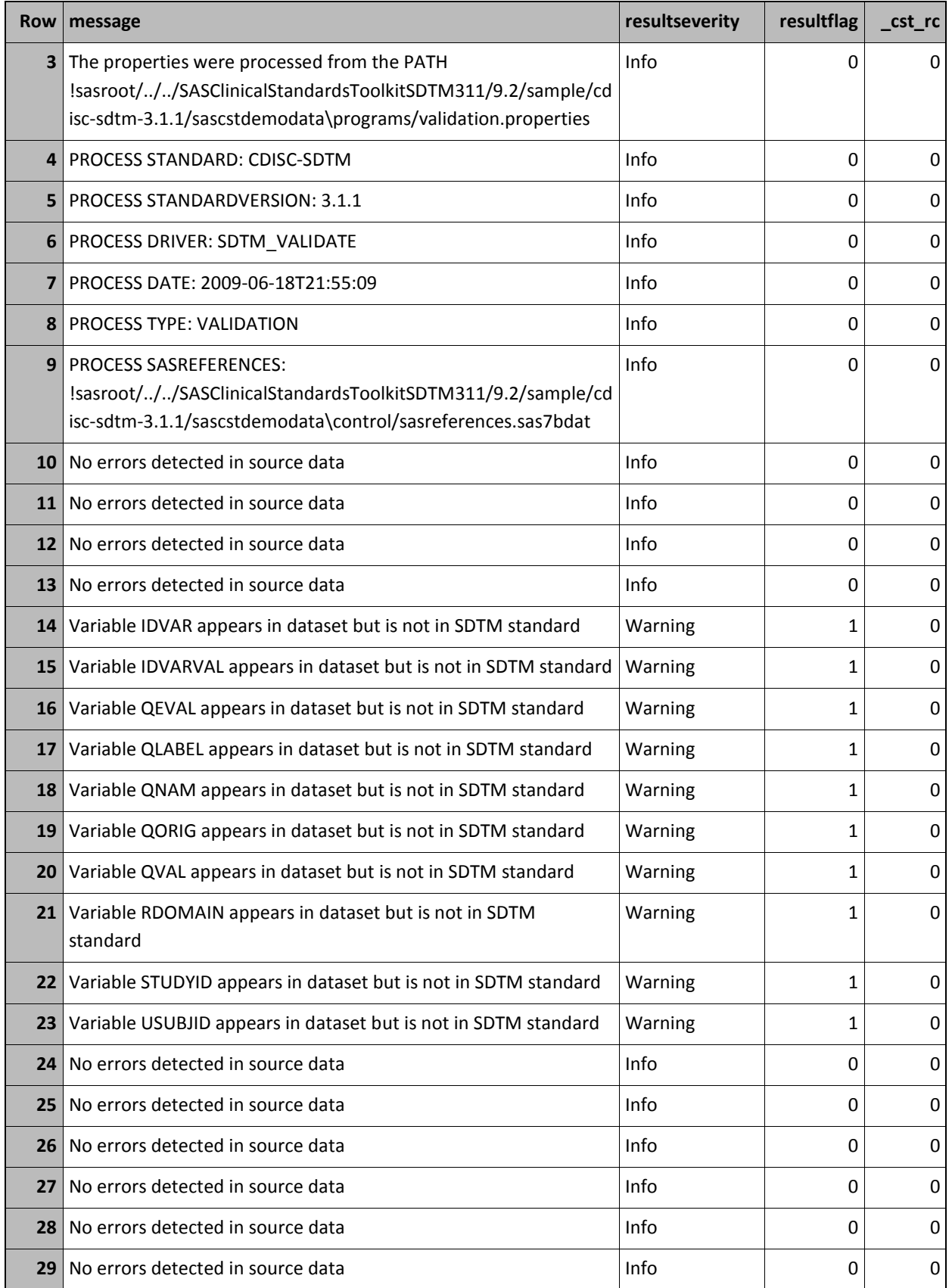

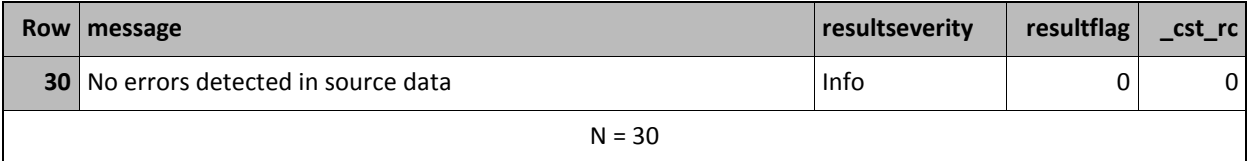

# <span id="page-7-0"></span>**Sign-Off**

I

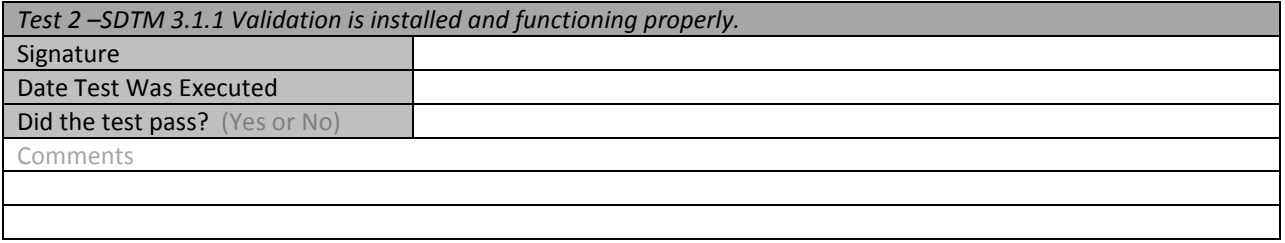

# <span id="page-8-0"></span>**Test 3 – CRT-DDS Create is installed and functioning properly.**

This test will run the first of the three sample programs that ship as part of the CRT-DDS standard. If this program runs successfully and produces the expected results, then the CRT-DDS Create is correctly installed and functioning properly.

### <span id="page-8-1"></span>**Steps**

 $\Box$  1. Submit the CRT-DDS Create sample program for the version of SAS you are using

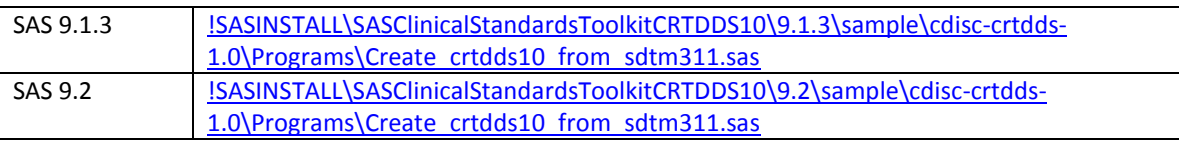

The sample program will generate a SAS Log and along with a results dataset. The result dataset is written to !SASWORK; therefore, you will need to run this program interactively in either SAS windowing environment or SAS Enterprise Guide.

- □ 2. Review the SAS Log for errors.
	- a. The log must not contain any errors.
	- b. The log may contain some minor warnings such as type conversions.
- □ 3. Review the Results Dataset for errors. This dataset is WORK. cstresults. The WORK.\_cstresults dataset should be consistent with the following table. The WORK.\_cstresults dataset will contain additional columns, but checking these is sufficient.

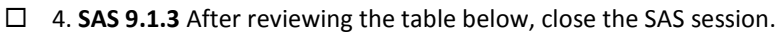

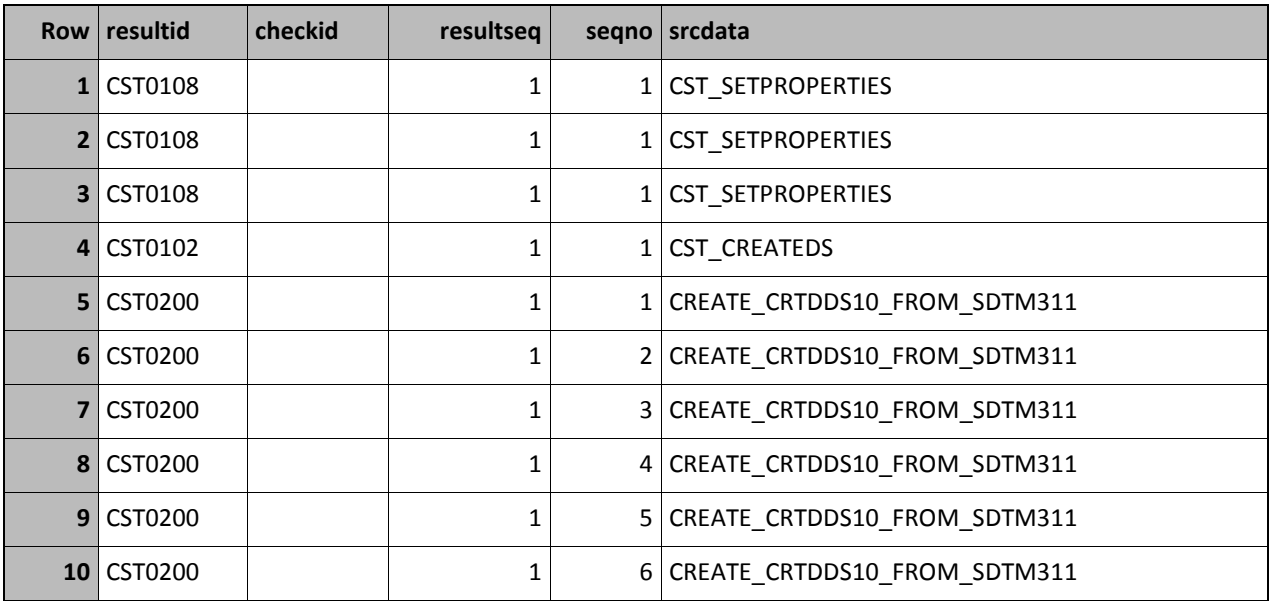

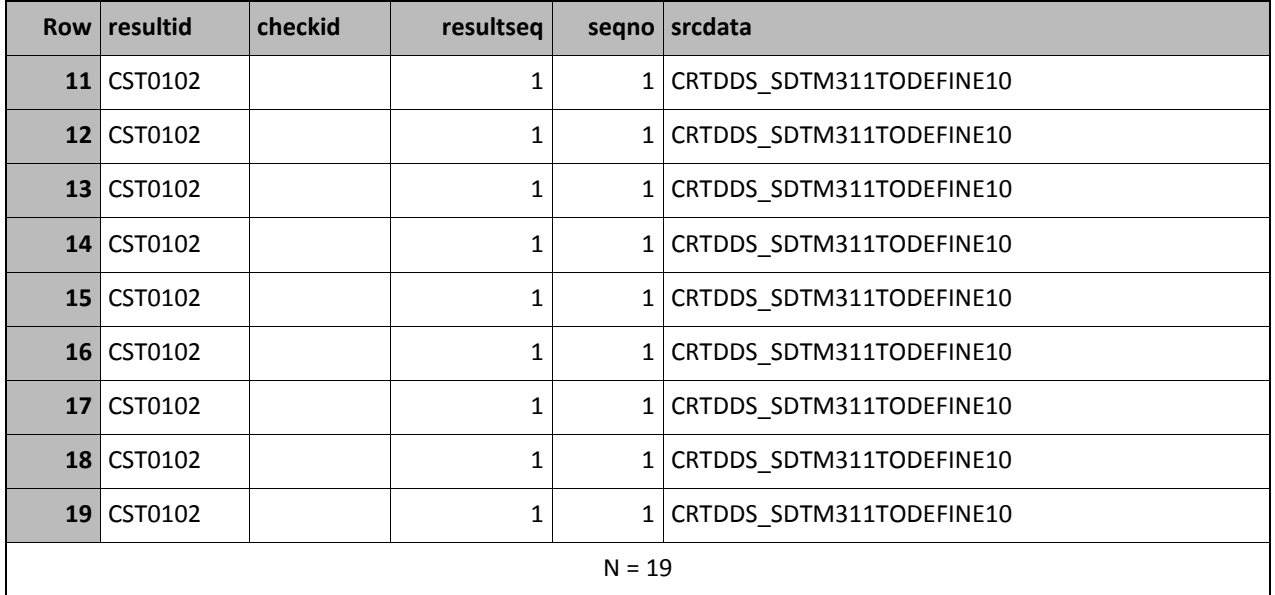

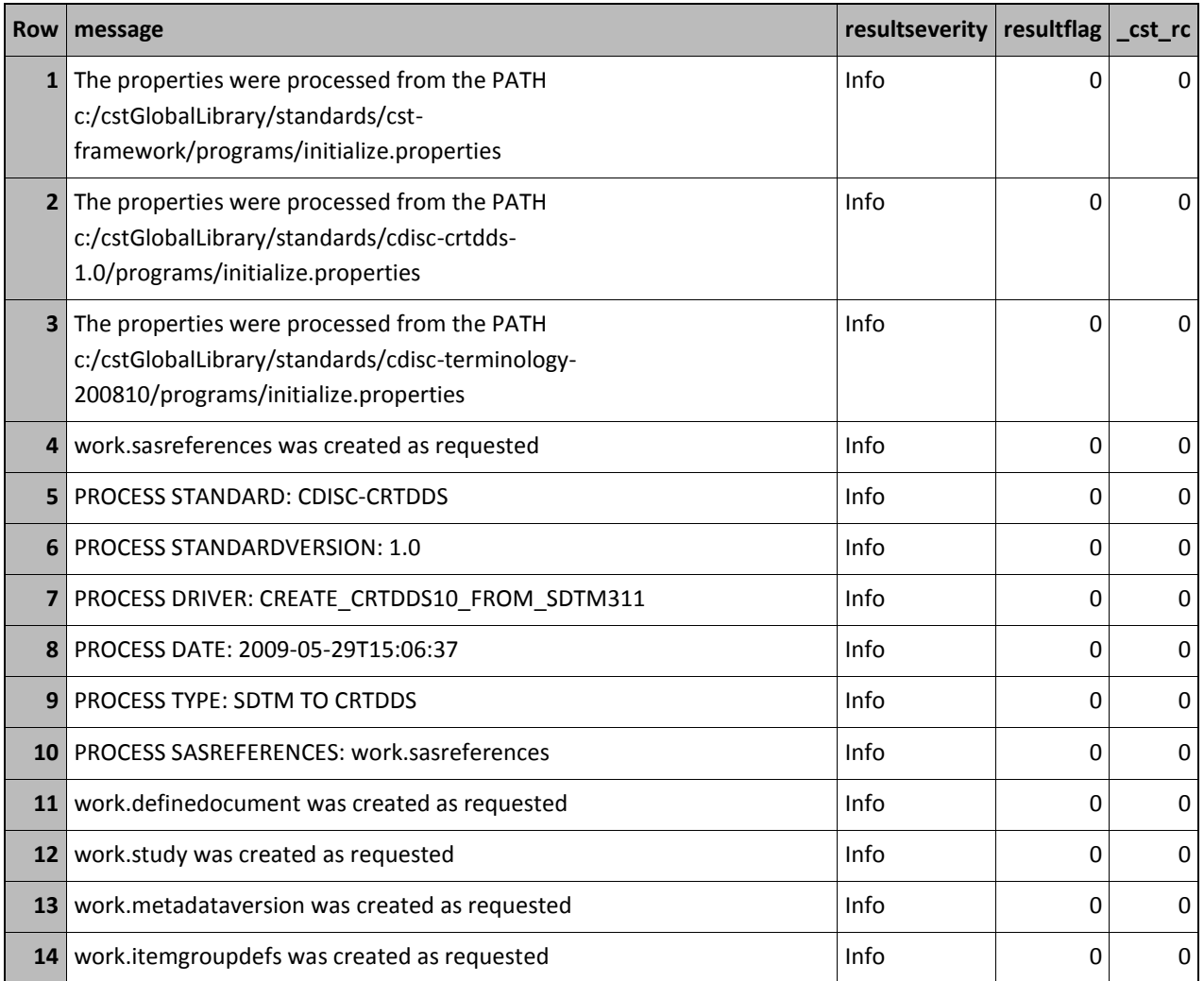

SAS Clinical Standards Toolkit 1.2 - Installation Qualification Page 10

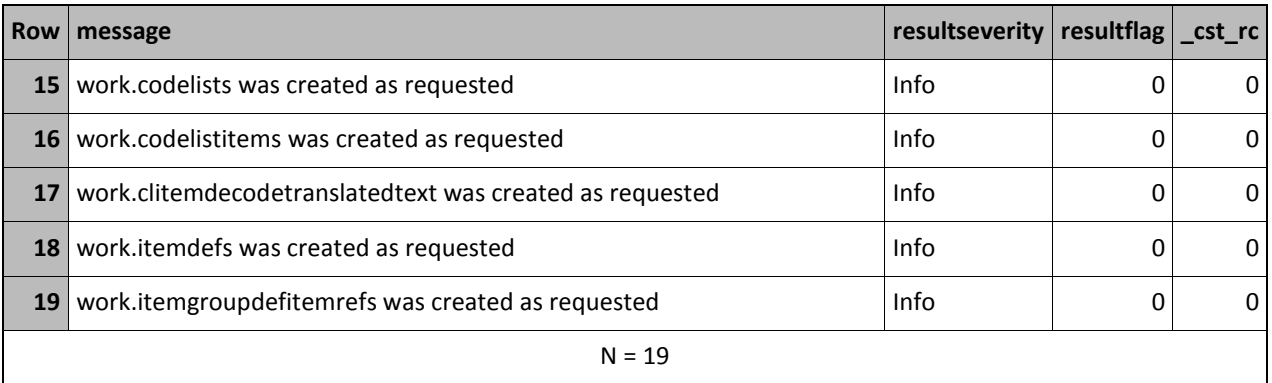

# <span id="page-10-0"></span>**Sign-Off**

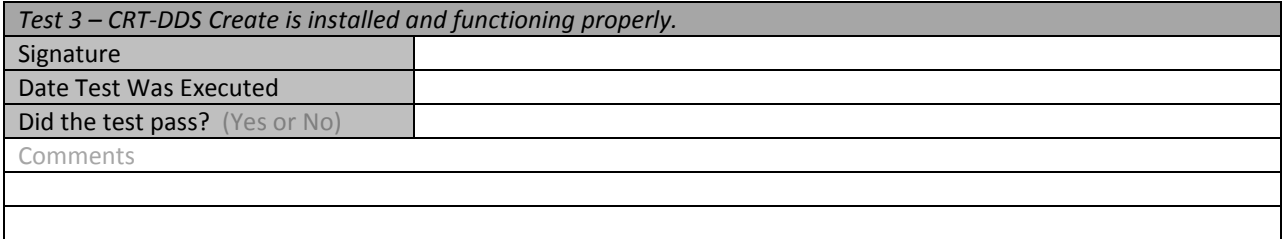

## <span id="page-11-0"></span>**Test 4 – CRT-DDS Validation is installed and functioning properly.**

This test will run the second of the three sample programs that ship as part of the CRT-DDS standard. If this program runs successfully and produces the expected results, then the CRT-DDS Validation is correctly installed and functioning properly.

### <span id="page-11-1"></span>**Steps**

 $\Box$  1. Submit the CRT-DDS Create sample program for the version of SAS you are using

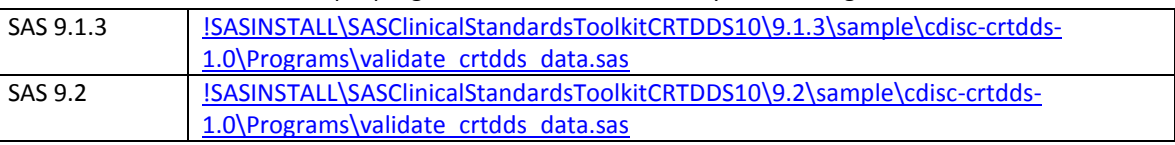

Note: The name in the header comment for this SAS program does not match the name of the file. This does not impact the performance of this program.

The sample program will generate a SAS Log and along with a results dataset. The result dataset is written to !SASWORK; therefore, you will need to run this program interactively in either SAS windowing environment or SAS Enterprise Guide.

- $\Box$  2. Review the SAS Log for errors.
	- a. The log must not contain any errors.
	- b. The log may contain some minor warnings such as type conversions.
- $\Box$  3. Review the Results Dataset for errors. This dataset is WORK.validation\_results. The WORK.validation results dataset should be consistent with the following table. The WORK.validation results dataset will contain additional columns, but checking these is sufficient.
- □ 4. **SAS 9.1.3** After reviewing the table below, close the SAS session.

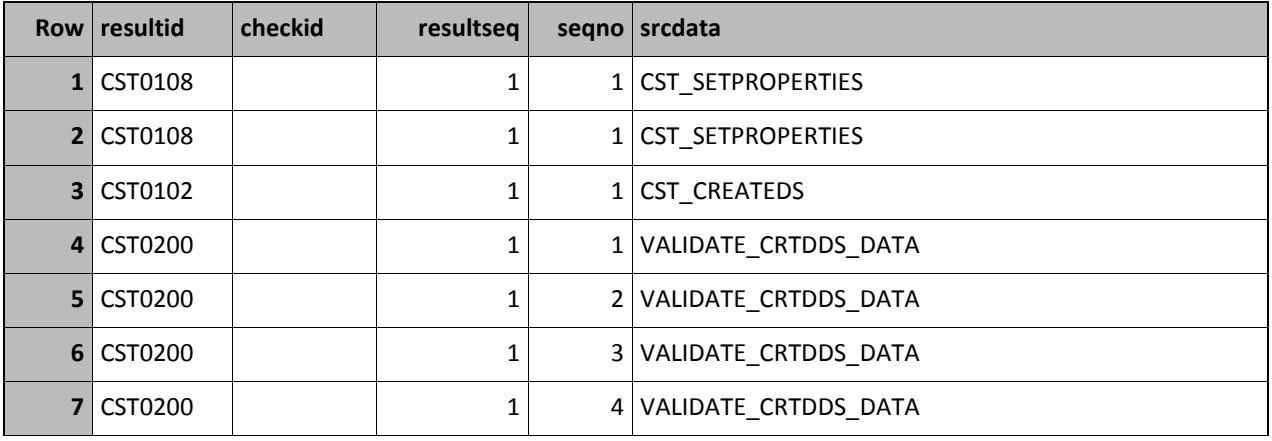

SAS Clinical Standards Toolkit 1.2 - Installation Qualification **Page 12** Page 12

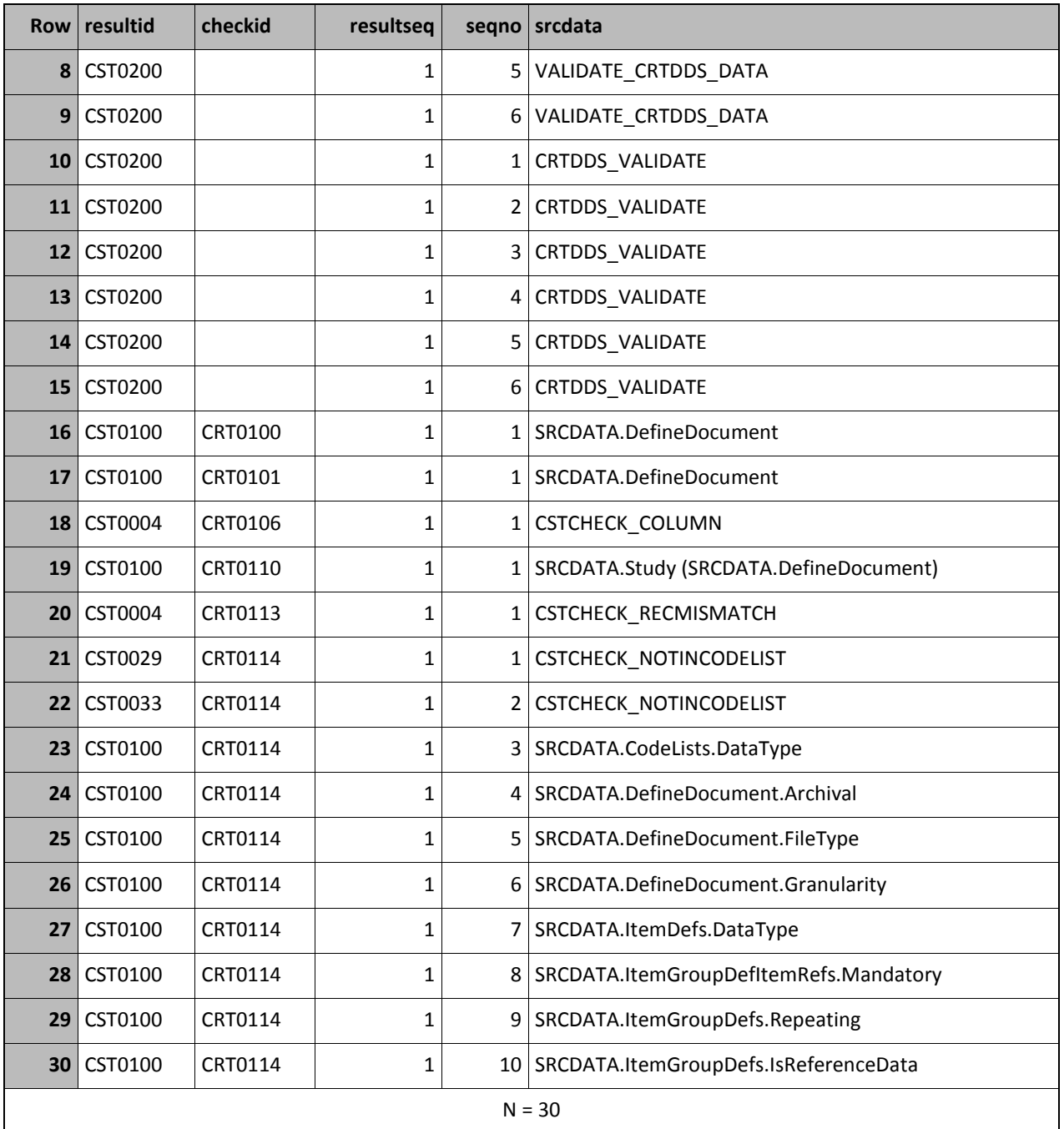

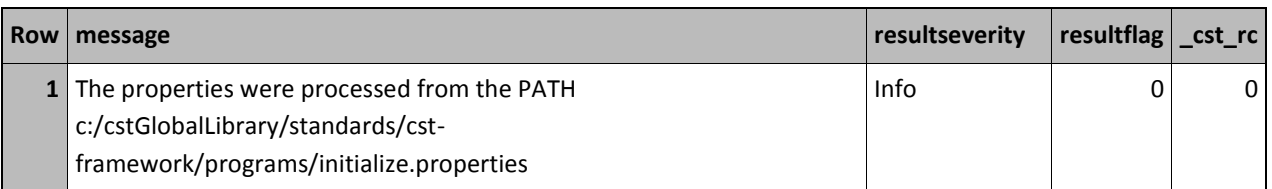

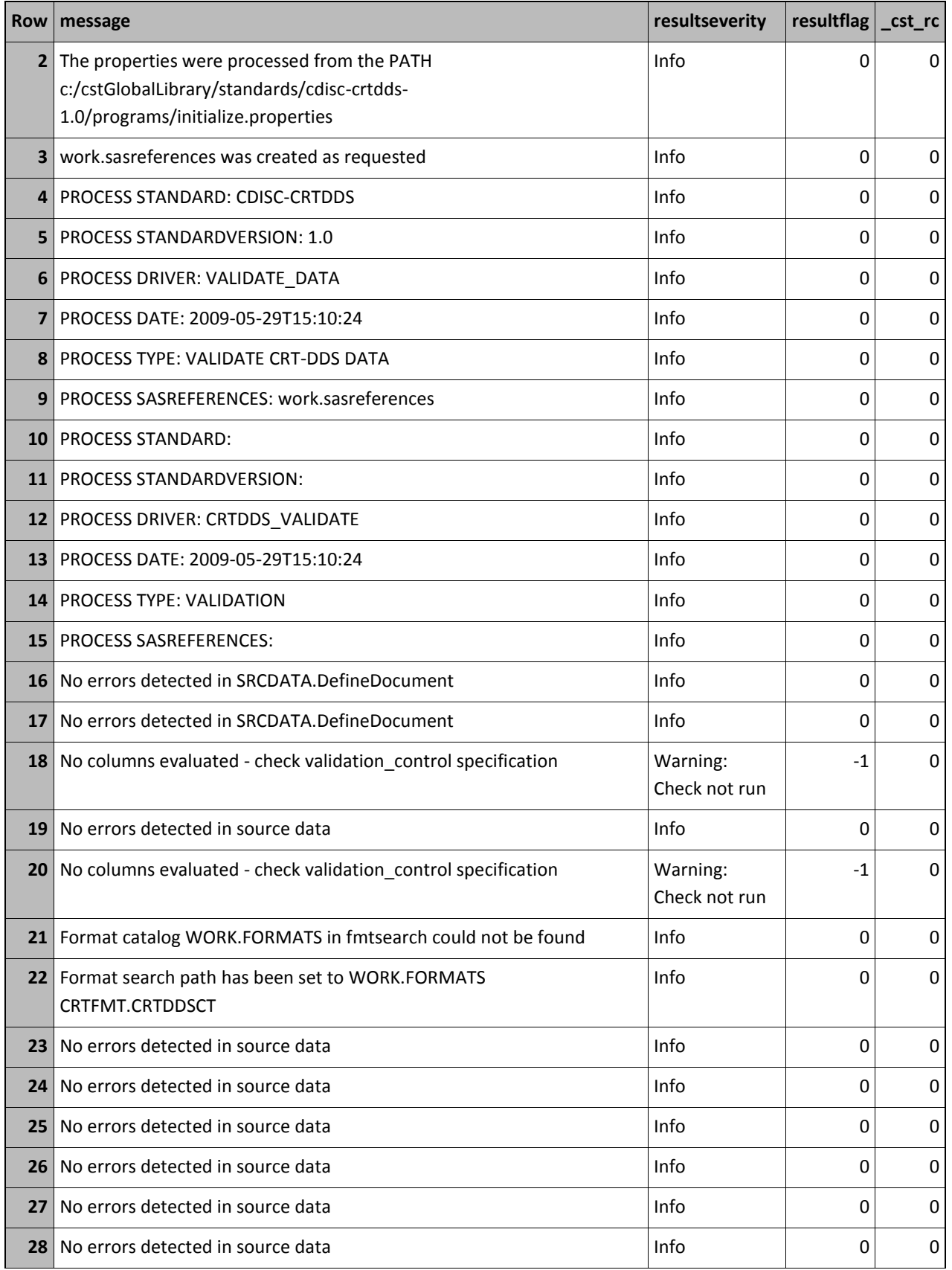

SAS Clinical Standards Toolkit 1.2 - Installation Qualification Page 14

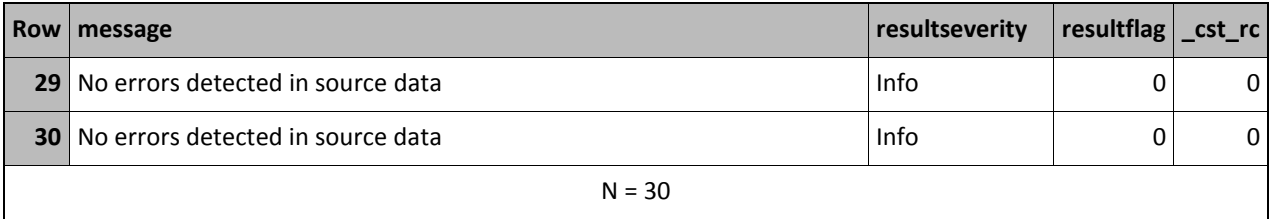

# <span id="page-14-0"></span>**Sign-Off**

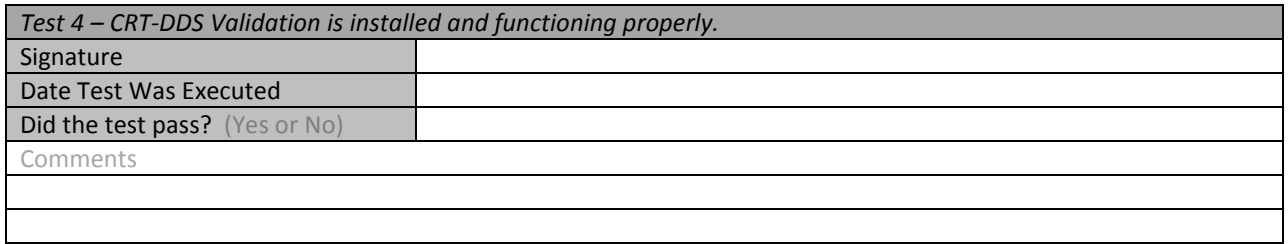

## <span id="page-15-0"></span>**Test 5 – CRT-DDS Create Define.xml is installed and functioning properly.**

This test will run the third of the three sample programs that ship as part of the CRT-DDS standard. If this program runs successfully and produces the expected results, then the CRT-DDS Create Define.xml is correctly installed and functioning properly.

### <span id="page-15-1"></span>**Steps**

 $\Box$  1. Submit the CRT-DDS Create Define.xml sample program for the version of SAS you are using

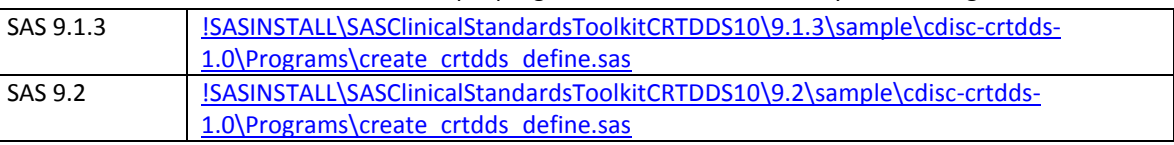

Note: The name in the header comment for these SAS programs do not match the names of the files. This does not impact the performance of these programs.

The sample program will generate a SAS Log and along with a results dataset. The result dataset is written to !SASWORK; therefore, you will need to run this program interactively in either SAS windowing environment or SAS Enterprise Guide.

- $\Box$  2. Review the SAS Log for errors.
	- a. The log must not contain any errors.
	- b. The log may contain some minor warnings such as type conversions.
- □ 3. Review the Results Dataset for errors. This dataset is WORK.crtdds\_results. The WORK. crtdds\_results dataset should be consistent with the following tables, depending upon the release being installed.. The WORK. crtdds\_results dataset will contain additional columns, but checking these is sufficient.

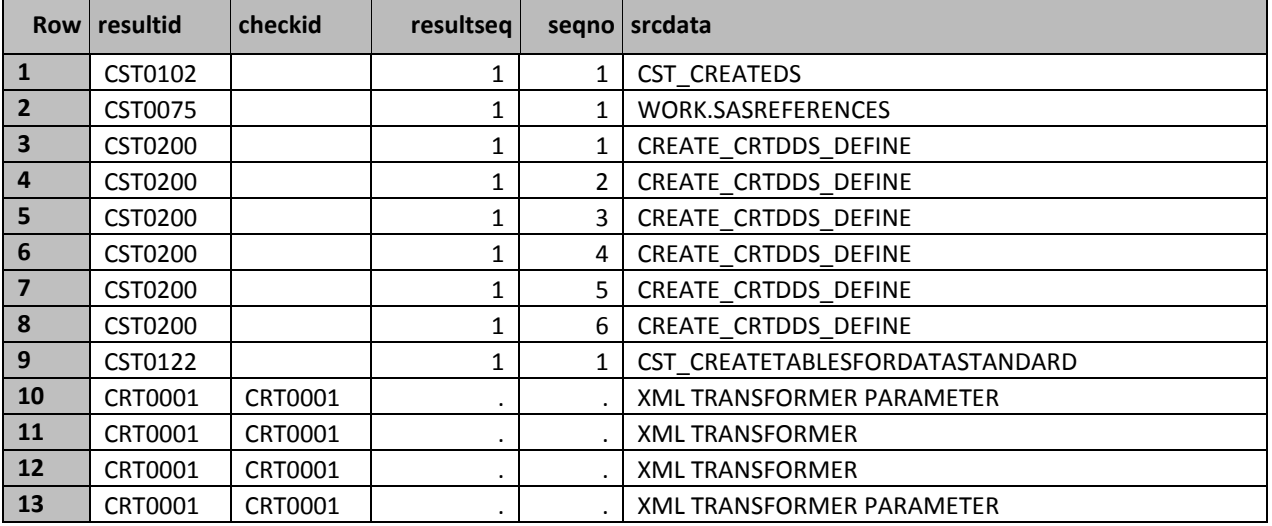

#### **Table for SAS 9.1.3**

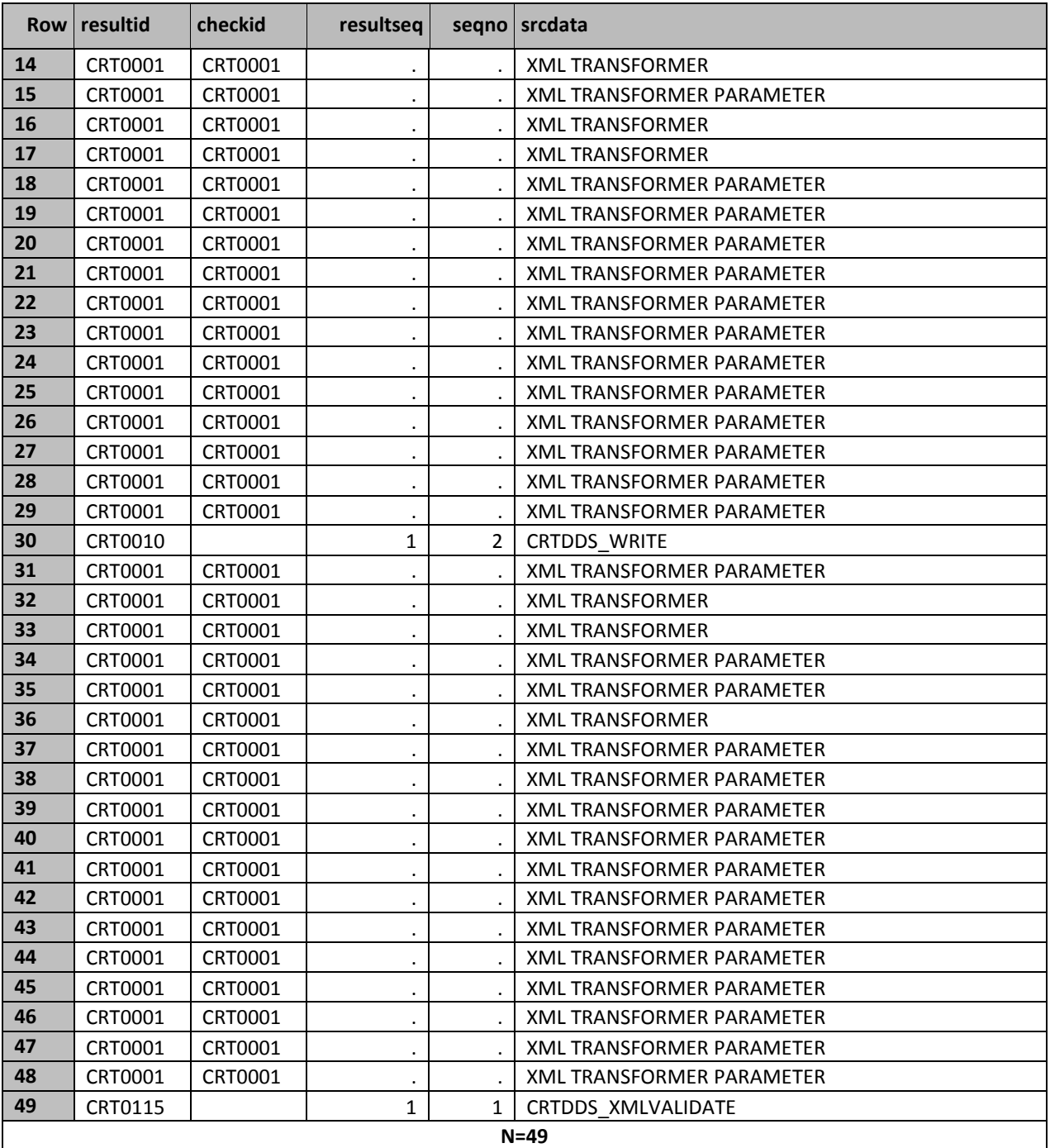

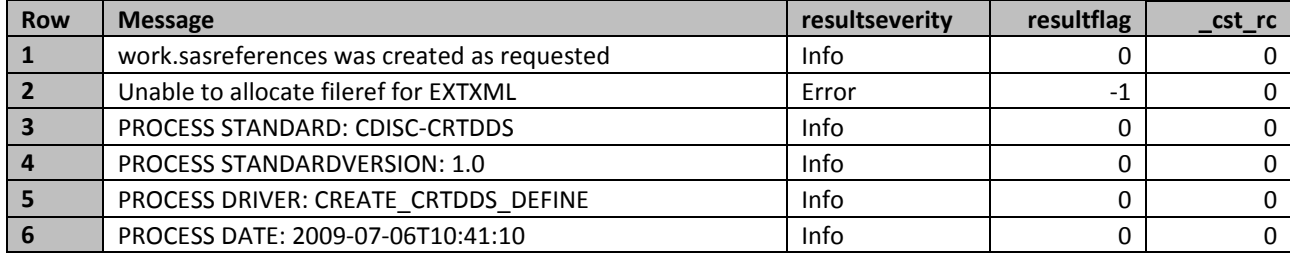

SAS Clinical Standards Toolkit 1.2 - Installation Qualification Page 17

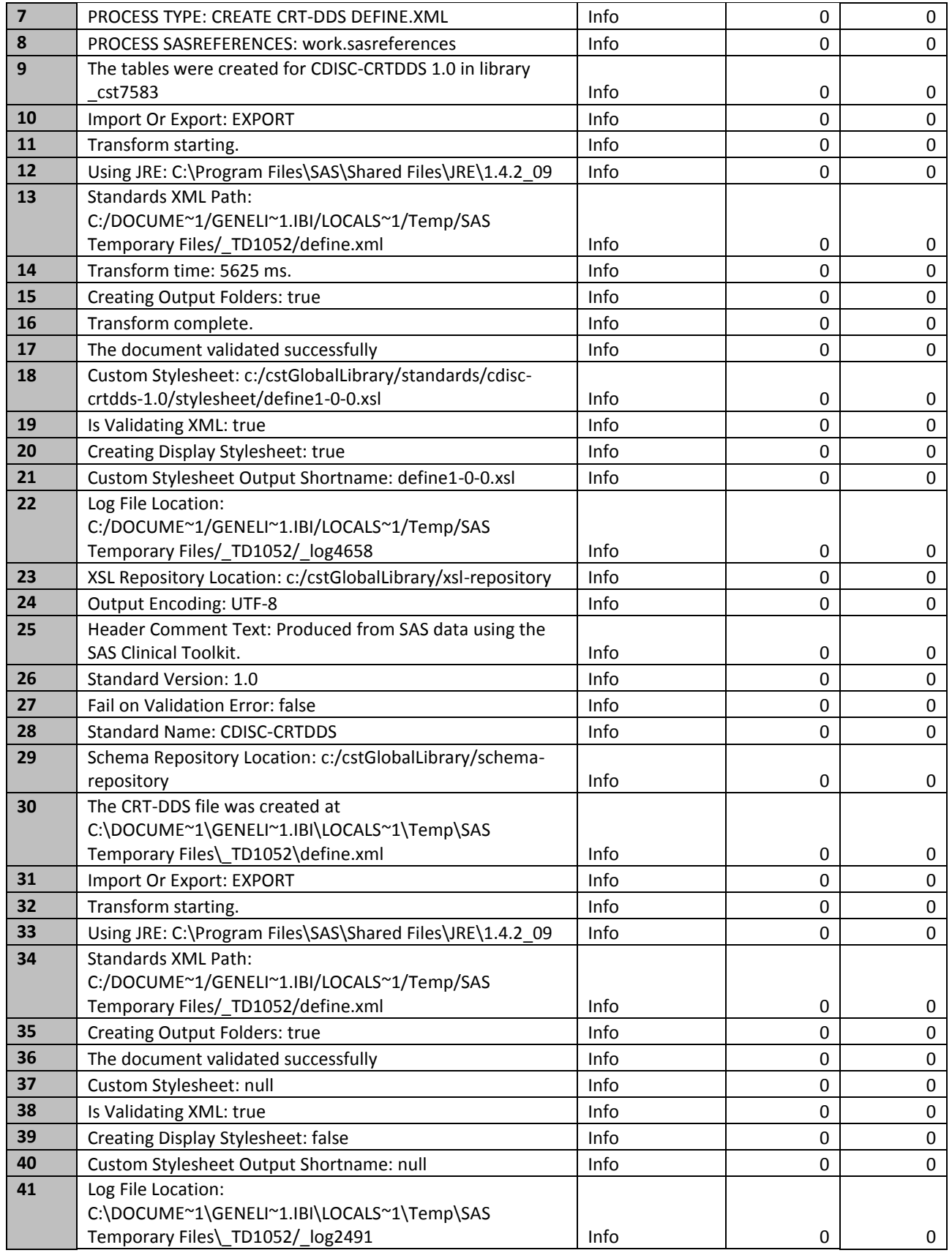

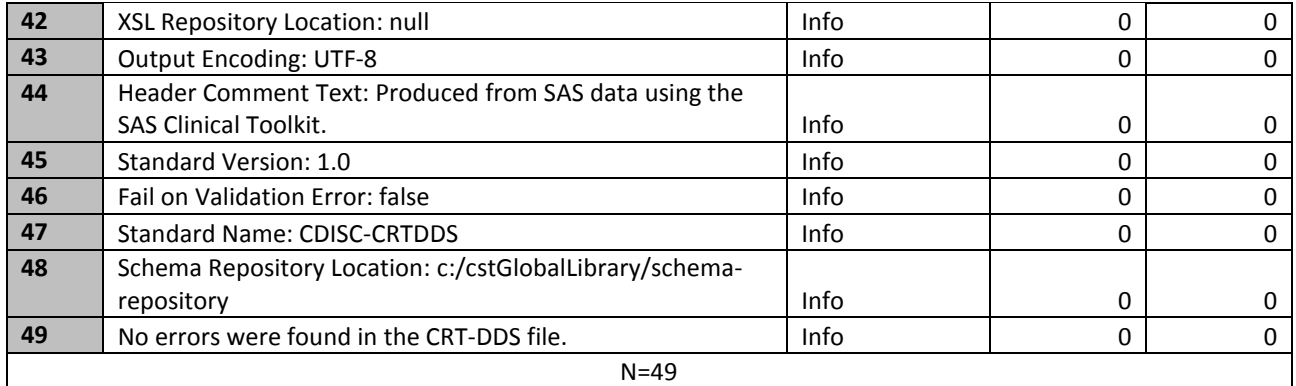

#### **Table for SAS 9.2**

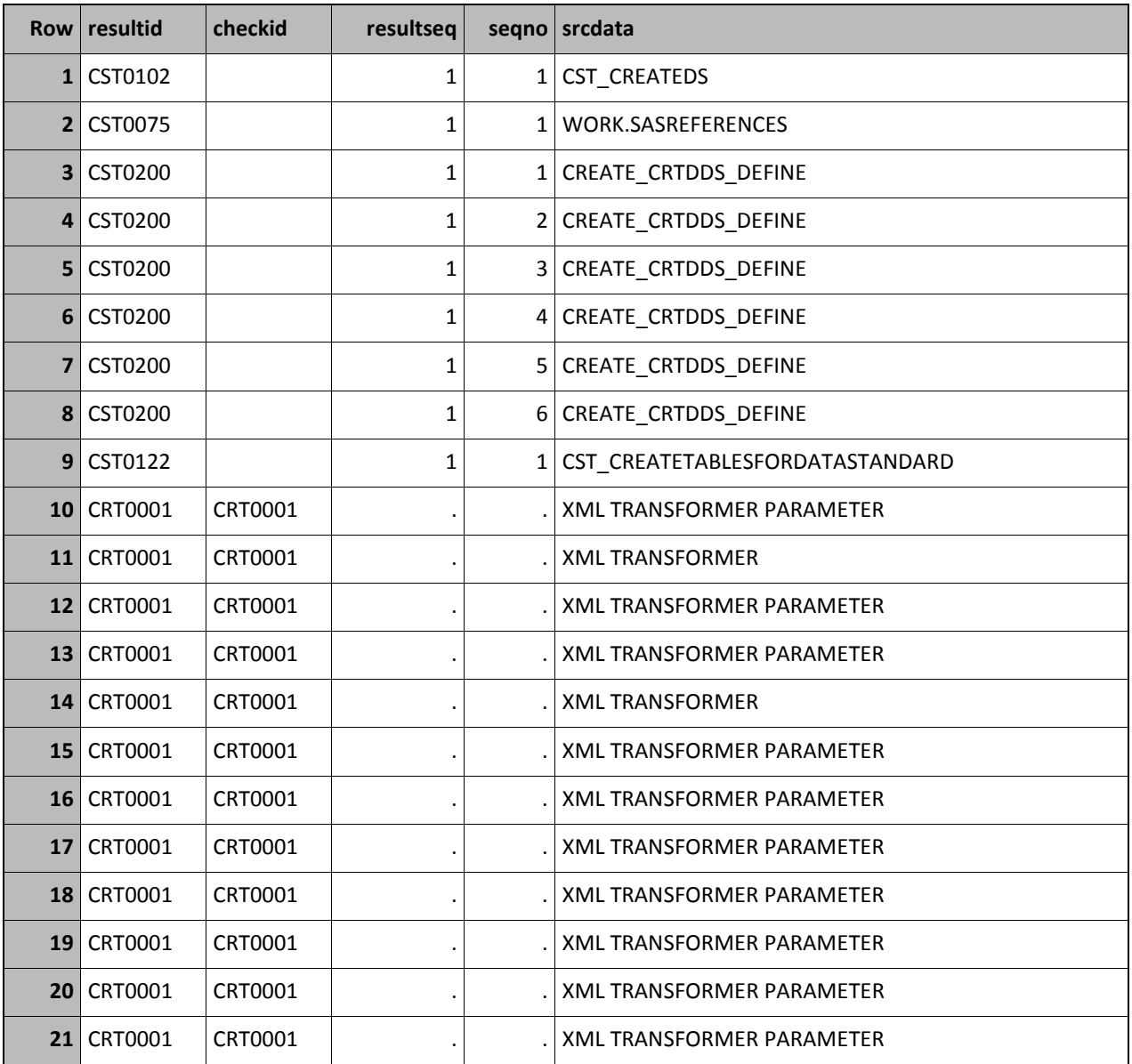

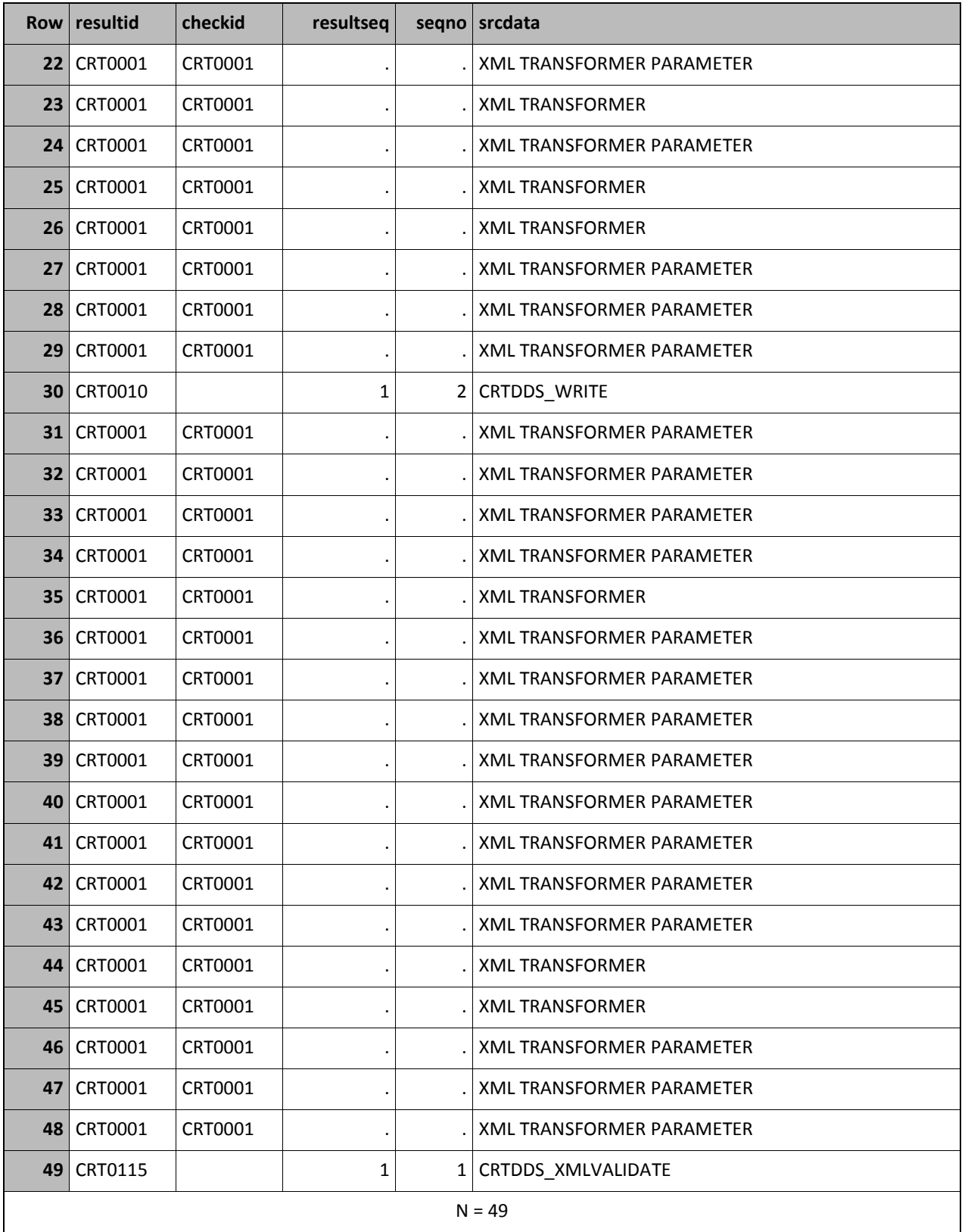

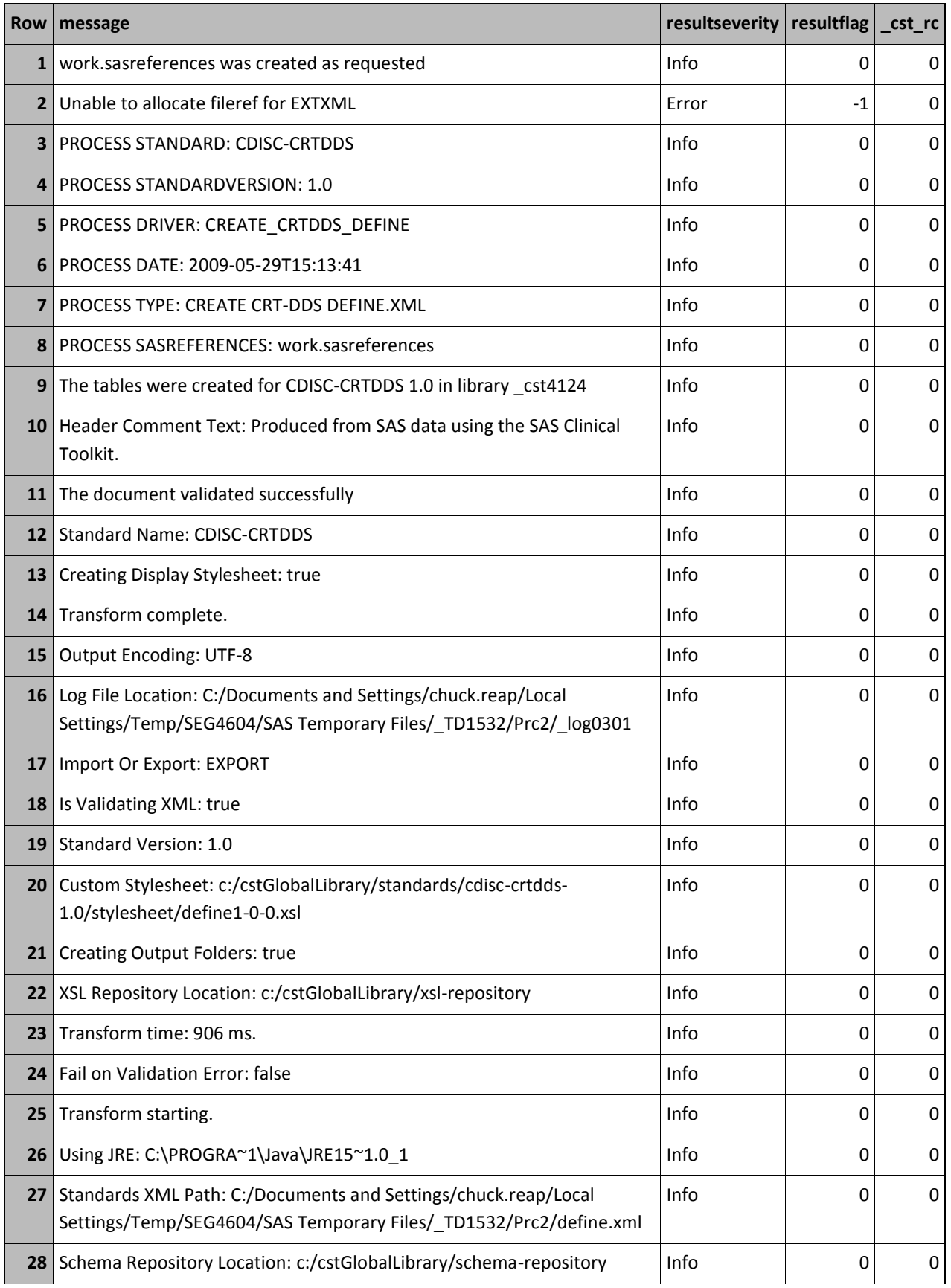

SAS Clinical Standards Toolkit 1.2 – Installation Qualification Page 21

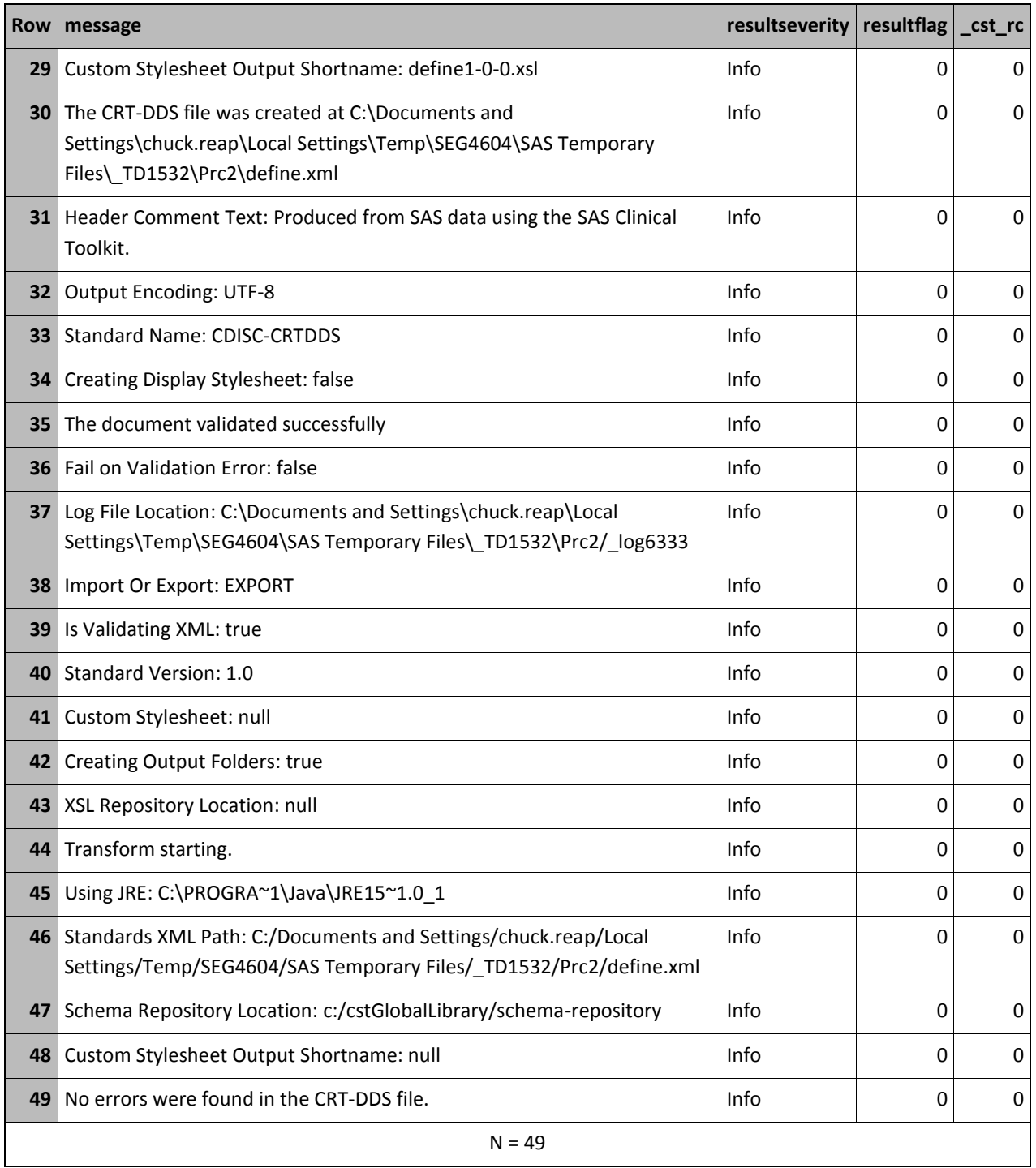

 $\Box$  4. Review the define.xml file that was created. This file will be written to !SASWORK, but since it is not a SAS file, you will need to view it outside of SAS.

Hints for locating the define.xml file

1. Submit the following statement in SAS. It will display the full path to the work folder.

LIBNAME WORK LIST;

2. In the CRTDDS\_RESULTS dataset, locate the following message (the path will be different.). This is found on the  $46<sup>th</sup>$  row of the dataset.

Standards XML Path: C:/some/path/SAS Temporary Files/\_TD3540 /define.xml

Once you have for located !SASWORK, Use Windows Explorer to navigate to the folder. The folder will contain a file named define.xml. Open define.xml in a web browser. (Hint, most web browsers will enable you to drag and drop the define.xml file.)

The resulting file will look like the following table. Minor variations in appearance are possible and are not a problem. Only the first few lines are shown below. Reviewing these rows is sufficient to confirm the product is installed and functioning properly.

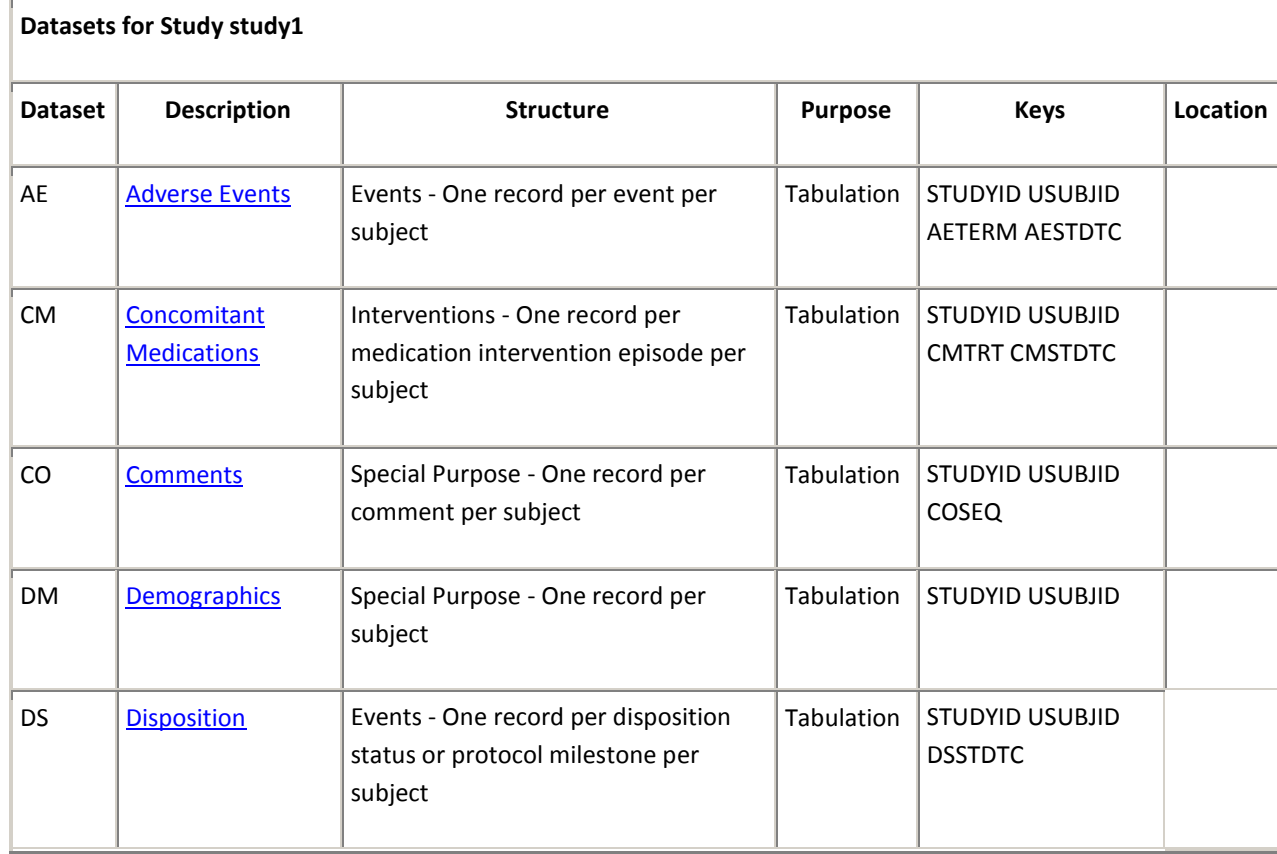

### <span id="page-22-0"></span>**Sign-Off**

*Test 5 – CRT-DDS Create Define is installed and functioning properly.* Signature

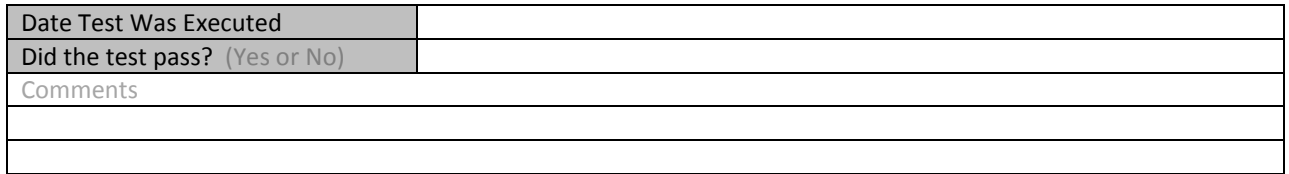

## <span id="page-24-0"></span>**Final Sign-Off**

In the table below indicate your final assessment about whether or not SAS Clinical Standards Toolkit 1.2 is installed correctly and is functioning properly.

If any of the IQOQ tests listed above did not pass then the final IQOQ assessment must not be passed, unless you have provided sufficient documentation to explain otherwise.

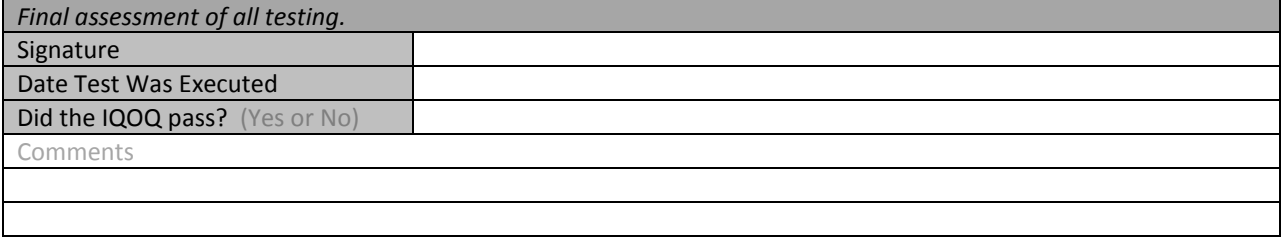